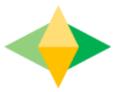

# The Parents' Guide to Google Classroom

# What is Google Classroom?

Think of Google Classroom (GC) as your child's digital link to learning.

Teachers use GC to share assignments, homework, newsletters, and much more with students AND parents!

Google

Your child was provided with a secure login and password that is unique to them.

Check with his/her teacher to obtain this private information <u>OR</u> ask them to add you as a parent via email!

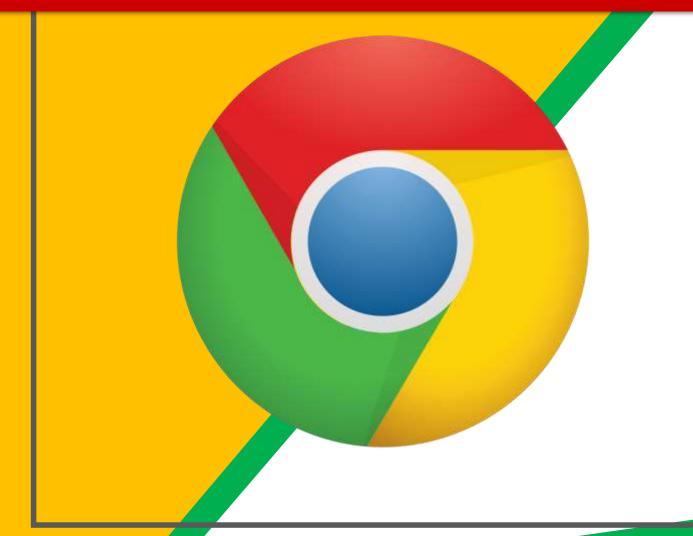

Click on the Google Chrome browser icon.

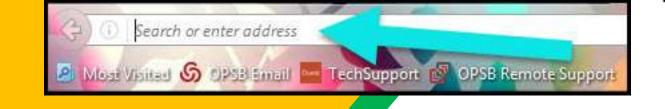

#### Type <u>www.google.com</u> into your web address bar.

|          | X                 |                |       |      | X  |
|----------|-------------------|----------------|-------|------|----|
| lipare C | Click on Sign in. | ☆ 💼<br>Gr Math | U 🏹 😒 |      |    |
| L        | Gilek on olgrini. | mail Ir        | nages | Sign | in |
|          |                   |                |       |      |    |

3

Click on <u>SIGN IN</u> in the upper right hand corner of the browser window.

| <mark>Google</mark><br>Hi Tanya |      |
|---------------------------------|------|
| bratton@opsb.info               | ~    |
| Enter your password             |      |
| Forgot password?                | NEXT |
| Click on Next                   |      |
|                                 |      |

Type in your child's Google Email address & click "next."

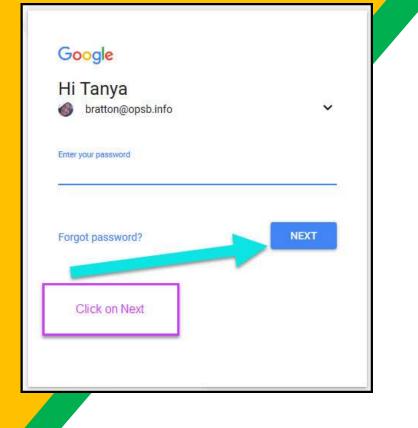

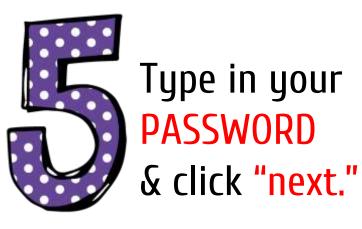

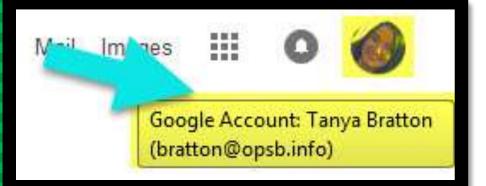

#### **NOH YOU'LL SEE** that you are signed in to your Google Apps for Education account!

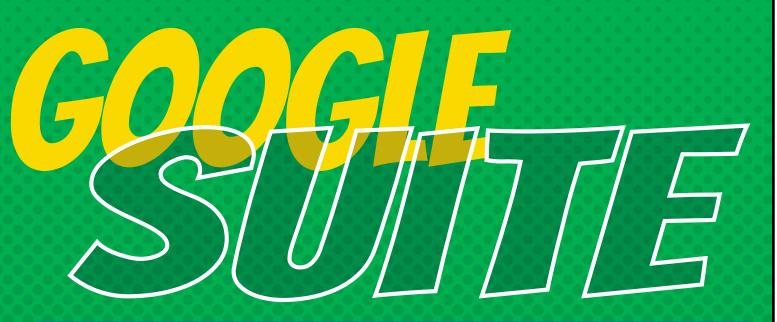

Click on the 9 squares (Waffle/Rubik's Cube) icon in the top right hand corner to see the Google Suite of Products!

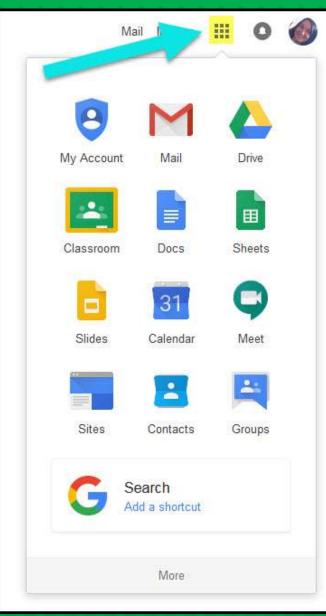

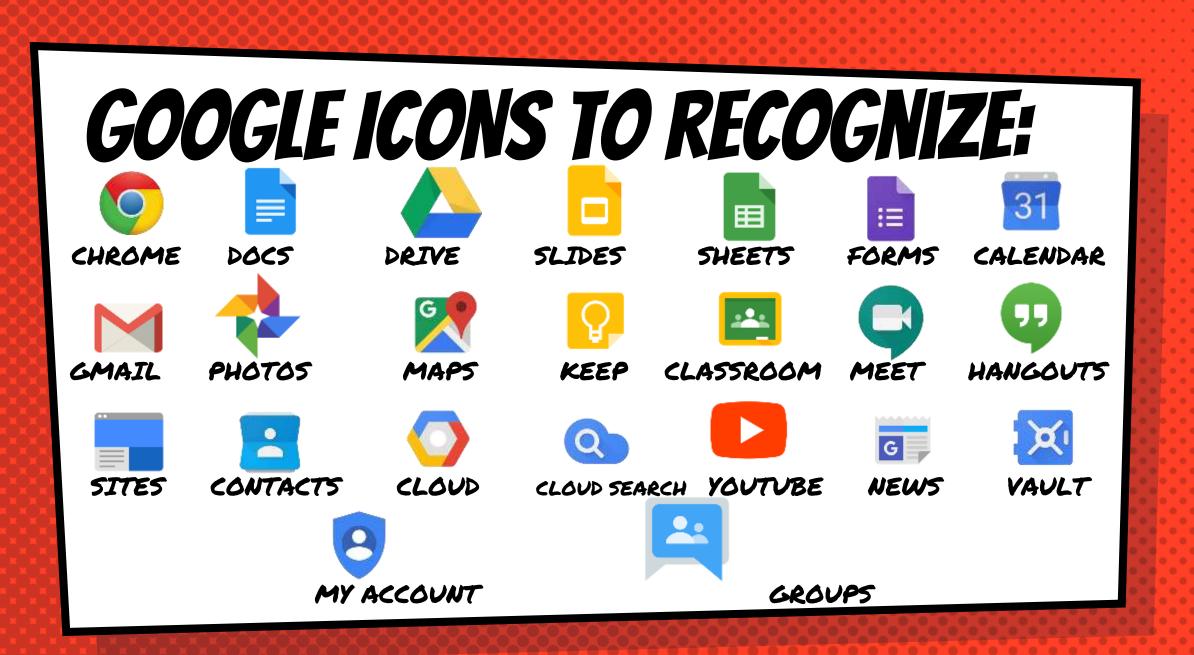

### Navigating Classroom

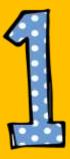

#### Click on the waffle button and then the Google Classroom icon.

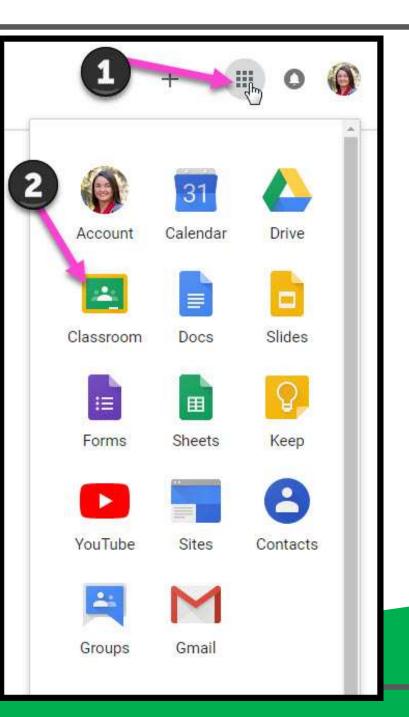

#### Navigating Classroom

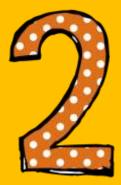

## Click on the class you wish to view.

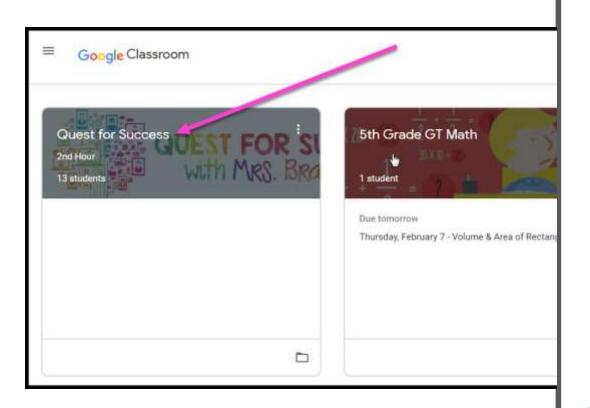

### Navigating Classroom

High Interest for Parents

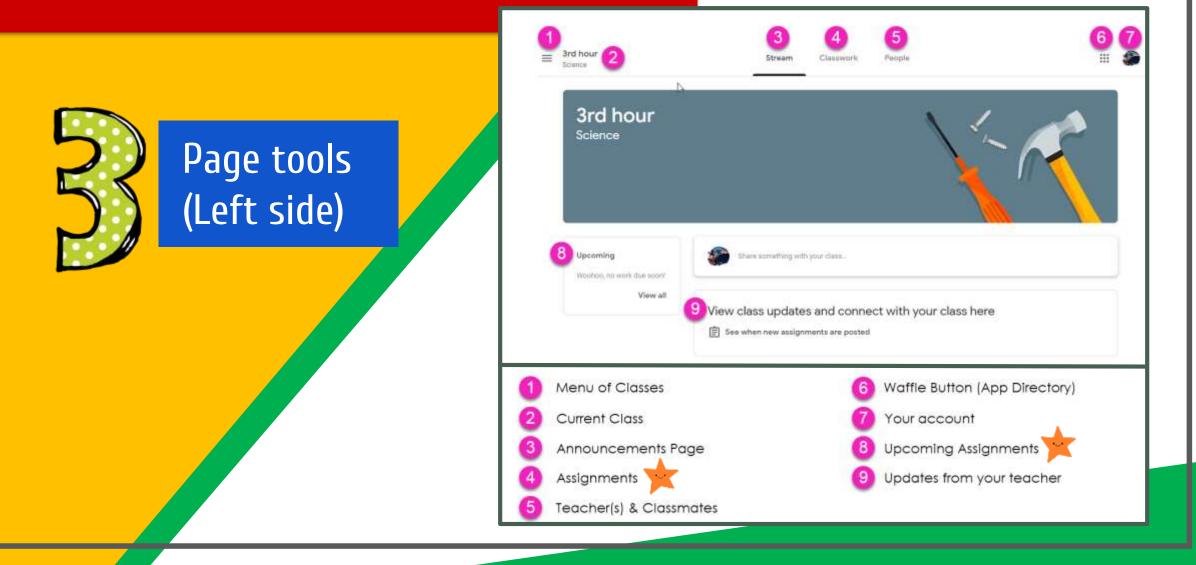

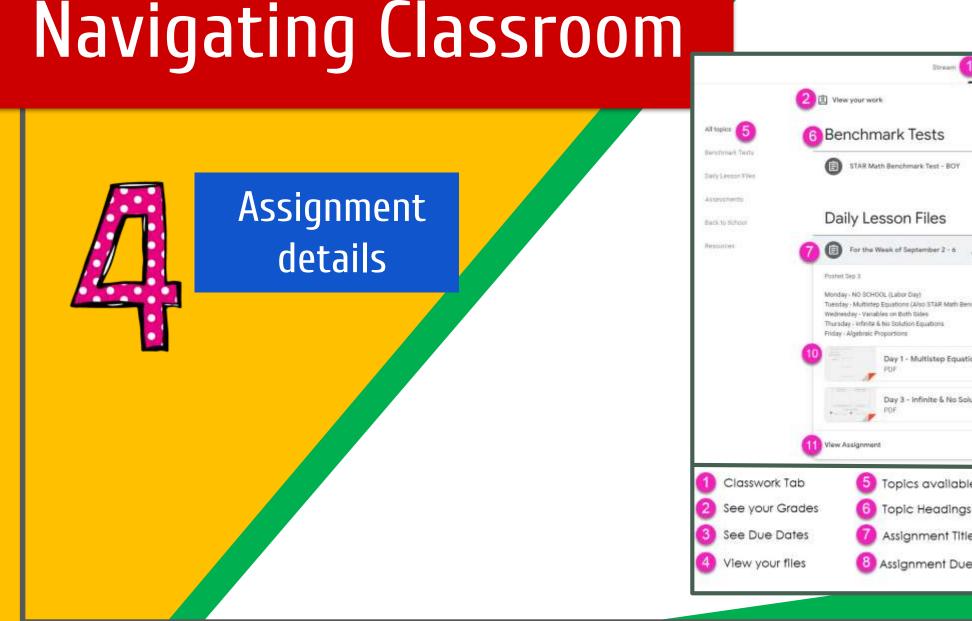

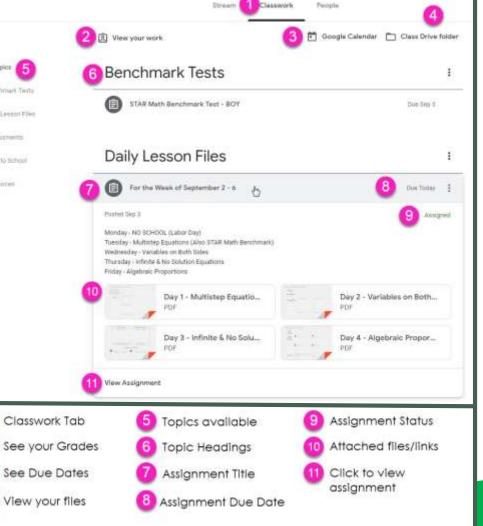

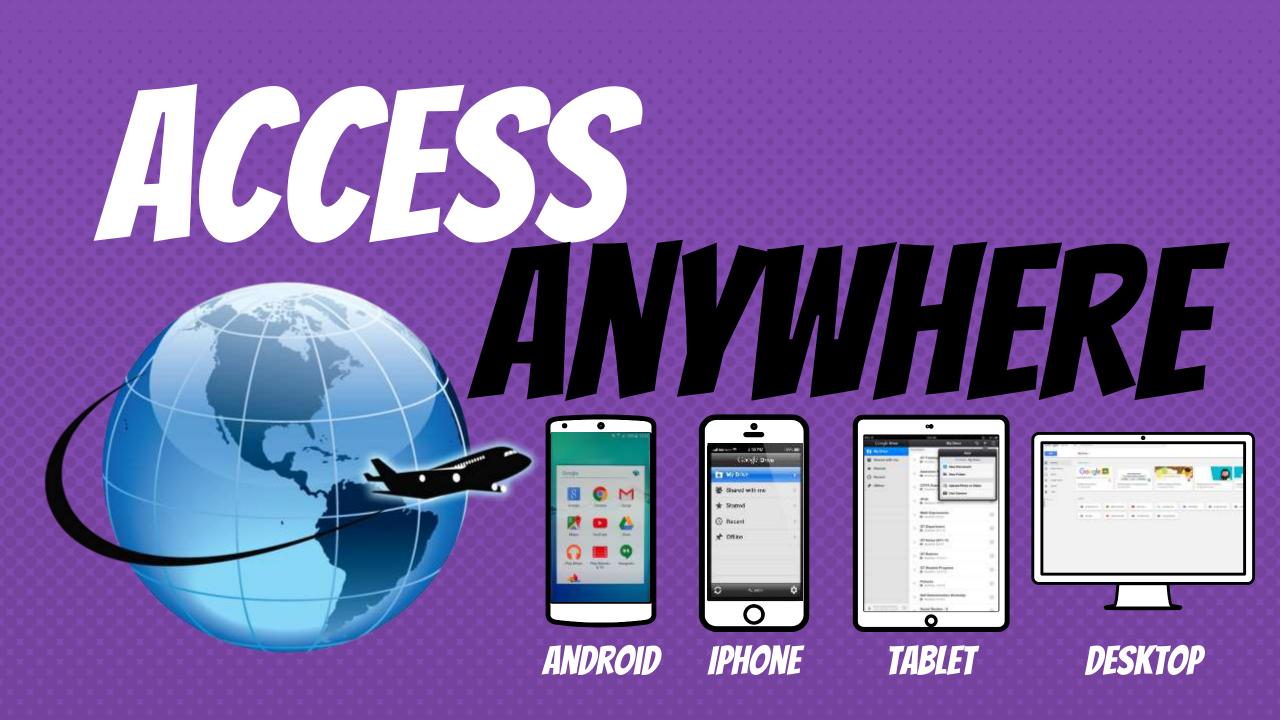

GOOGLE APPS allow you to edit Google assignments from any device that is connected to the internet!

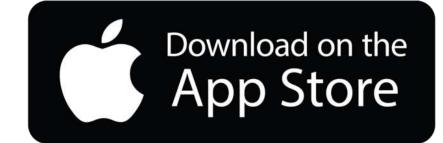

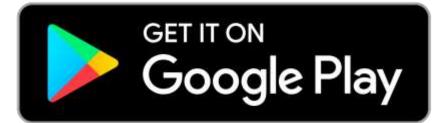

## OUESTIONS?

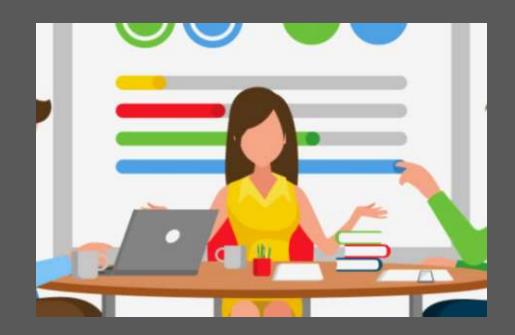

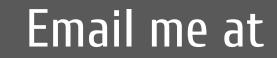

Slide Templates from slidehood.com & SlidesCarnival. Presentation created by Tanya Bratton, M. Ed.